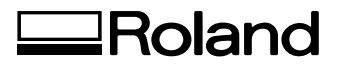

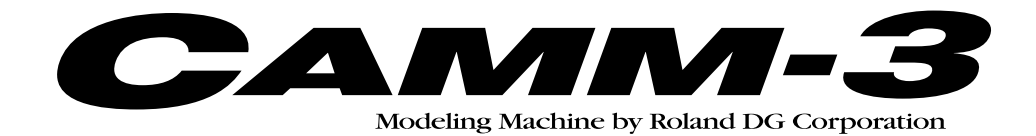

# **PNC-3200 USER'S MANUAL**

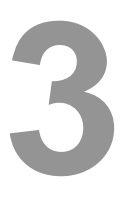

# **Cutting Using NC Code**

Thank you very much for purchasing the PNC-3200.

- To ensure correct and safe usage with a full understanding of this product's performance, please be sure to read through this manual completely and store it in a safe location.
- Unauthorized copying or transferral, in whole or in part, of this manual is prohibited.
- The contents of this operation manual and the specifications of this product are subject to change without notice.
- The operation manual and the product have been prepared and tested as much as possible. If you find any misprint or error, please inform us.

## **Table of Contents**

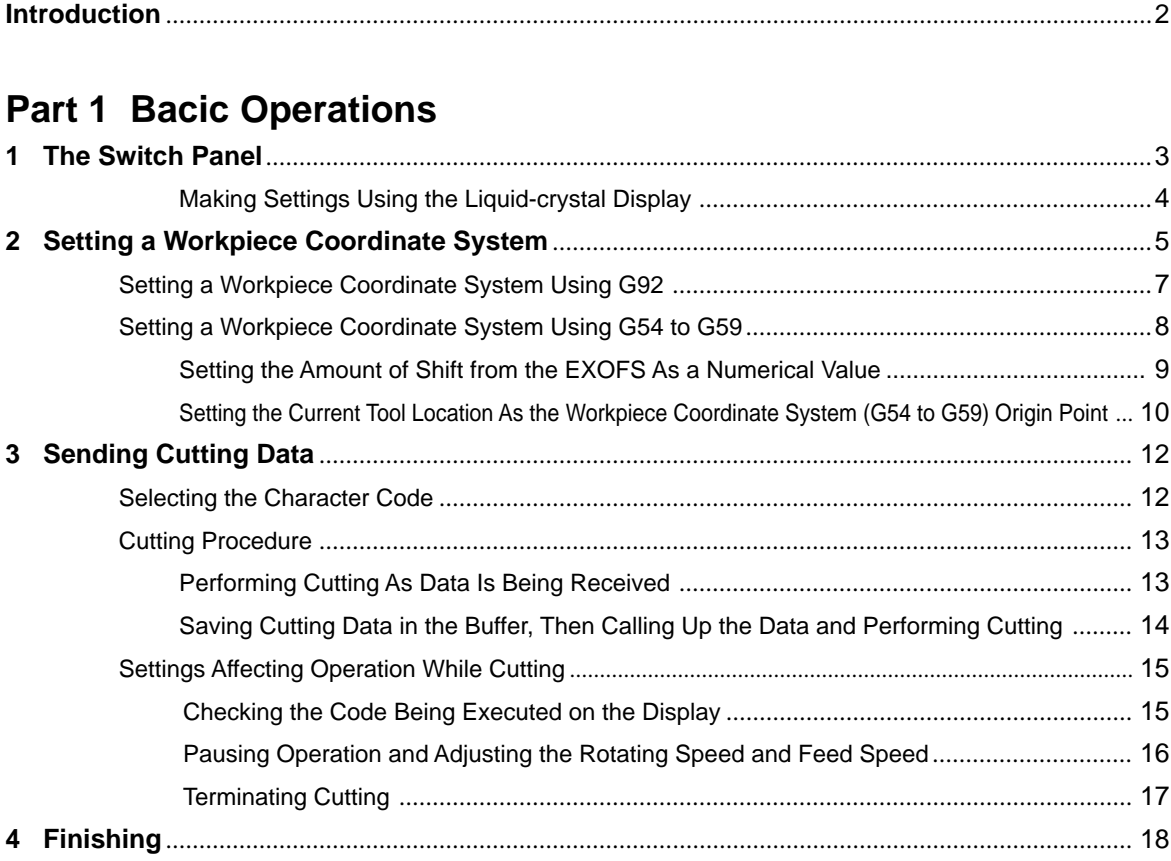

## **Part 2 User's Reference**

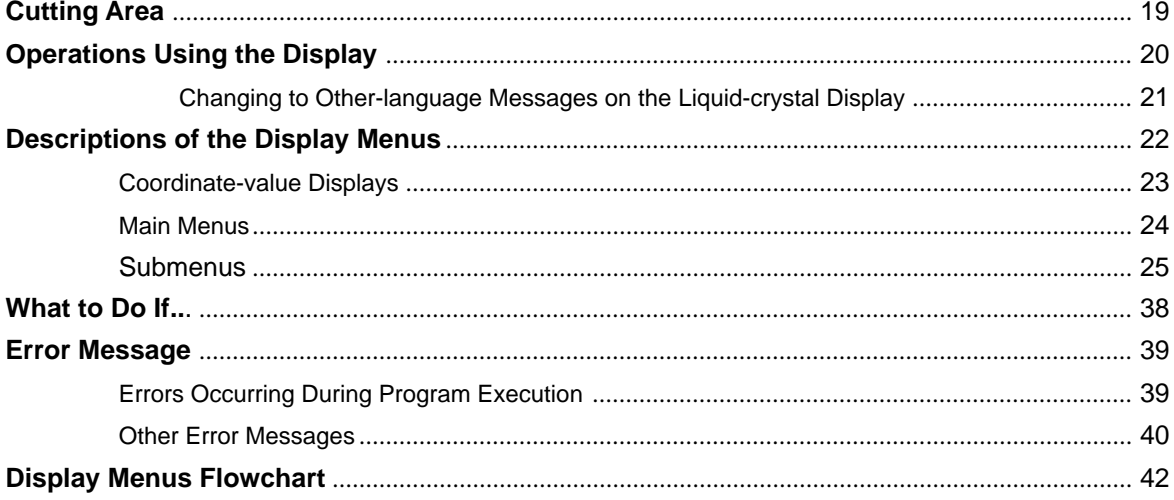

## **Introduction**

This document describes operation when performing cutting with the PNC-3200 using NC codes.

To perform cutting using NC codes, the command selection must be set to NC Code when the PNC-3200 is switched on. For information on how to select commands, see User's Manual 1 -- "Setup and Maintenance."

# **Part 1 Bacic Operations**

## **1 The Switch Panel**

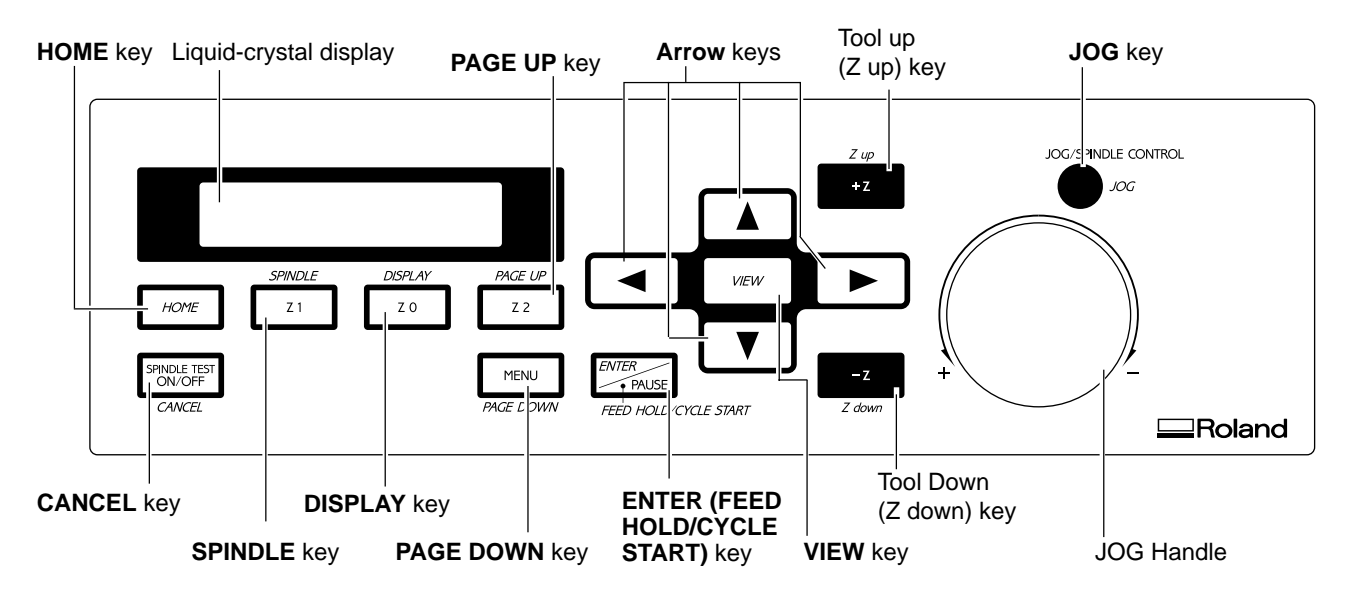

\* Valid key names when NC code has been selected are shown in italic type.

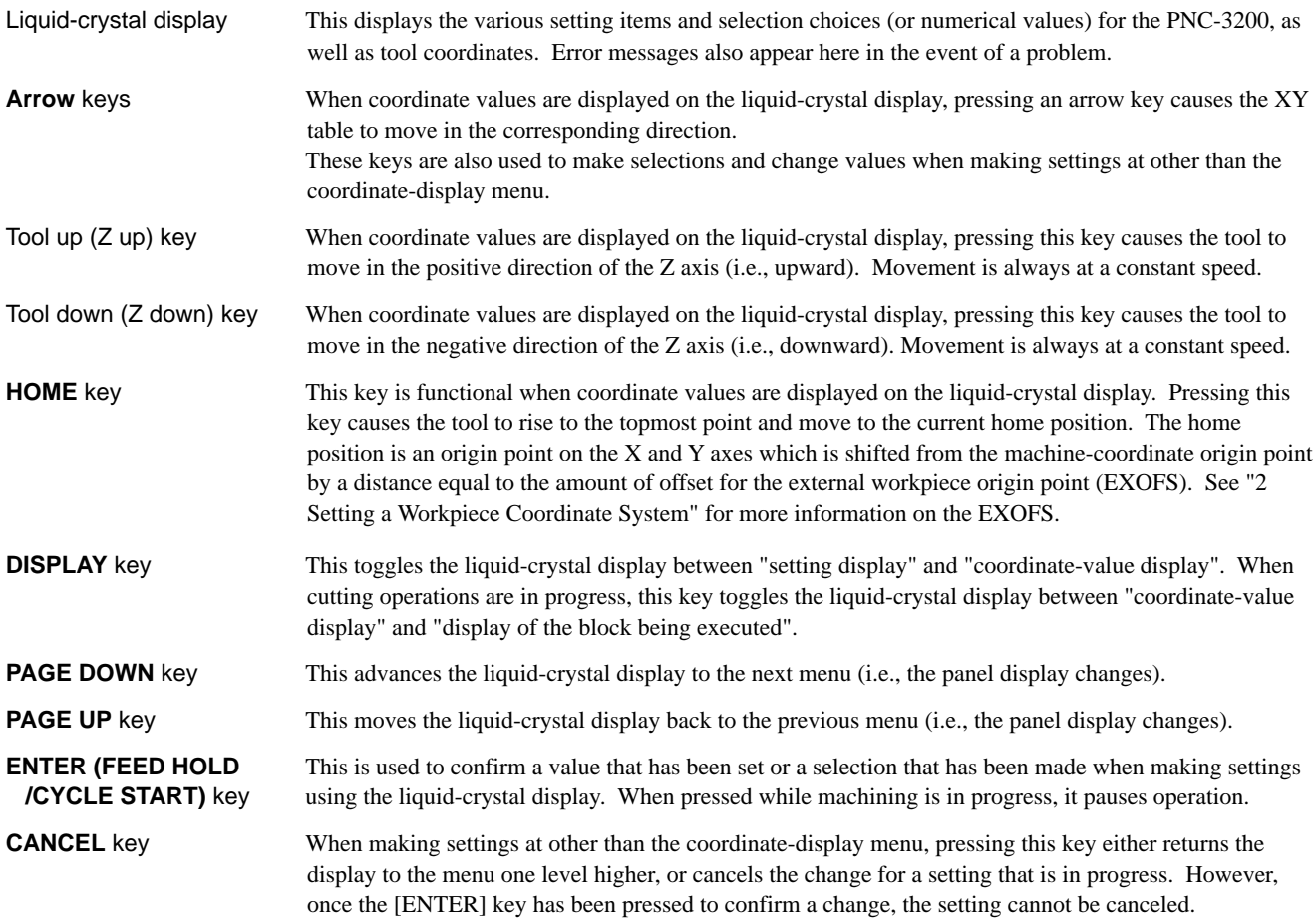

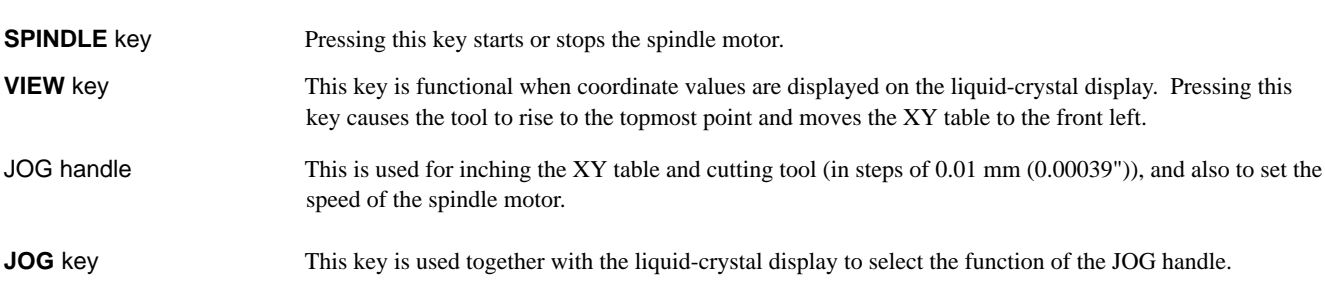

## **Making Settings Using the Liquid-crystal Display**

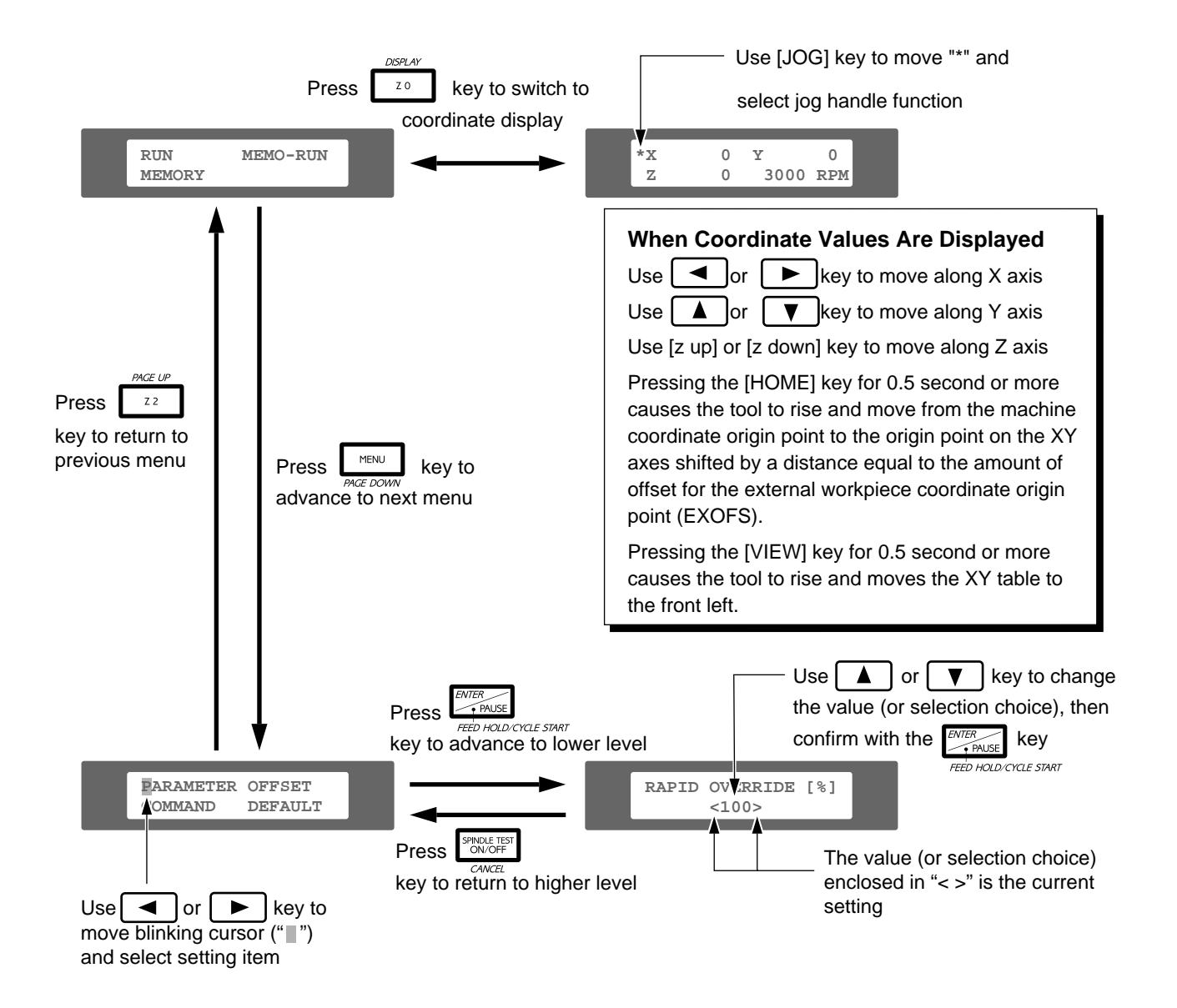

## **2 Setting a Workpiece Coordinate System**

A workpiece coordinate system is a coordinate system for workpiece machining.

When performing output from the included software (MODELA Player, Dr. Engrave or the 2.5D DRIVER), or when you don't know what coordinate settings have been made with the program you're using, follow the steps below to make the settings. When the coordinate settings of the NC codes that are actually sent are clearly known, see "Setting a Workpiece Coordinate System with G92" or "Setting a Workpiece Coordinate System with G54 to G59." In such cases, make sure which method for setting the coordinate system has been used for the program you want to run.

Set the present tool position to the workpiece coordinate origin point.

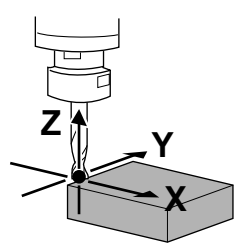

Move the tool to the starting point assumed by the program. This example assumes that the front-left corner of the workpiece is to be specified as the origin point for the workpiece coordinate system. The same procedure is used to move the tool to a desired location.

Press the [DISPLAY] key to make the following screen appear on the display.

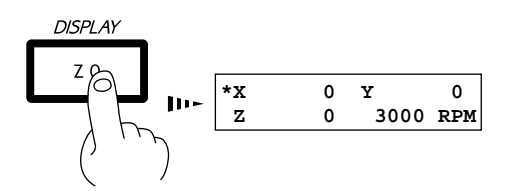

**3** Use the [JOG] key to move the on-screen "\*" to "**X**," <br> **4** Use the jog handle to move the tool a little at a time.<br>  $\frac{1}{2}$  Use the jog handle to move the tool a little at a time.

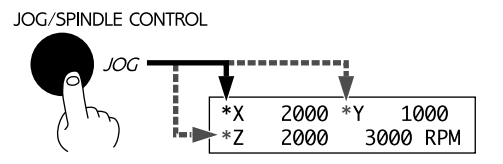

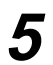

**5** Repeat steps 3 and 4 to align the tool at the front-left

Press the arrow keys and the Z up/down keys to move the cutting tool to a position close to the front left corner of the workpiece.

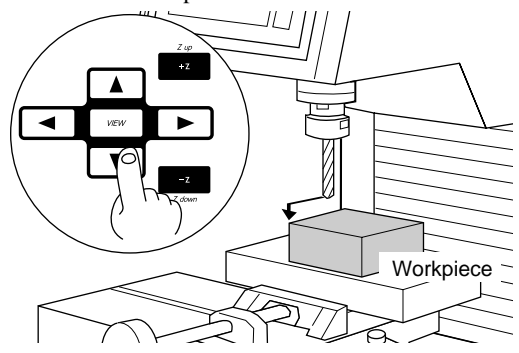

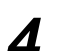

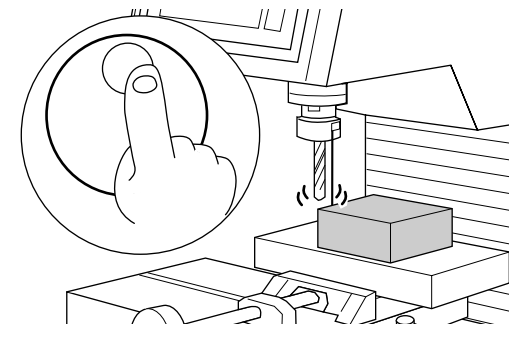

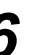

Hold down the [ENTER] key for 0.5 second or more.

0.5 second or more

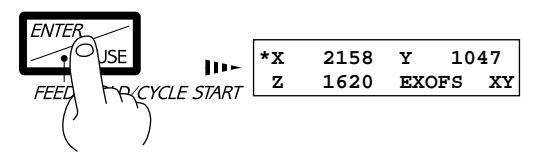

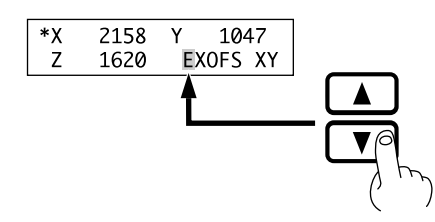

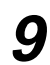

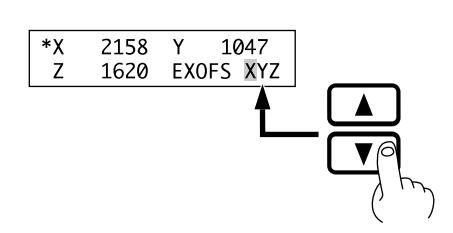

**7** Press the **[A**] or **[** $\triangledown$ ] key to display "**EXOFS**" **8** Press the **[D**] key to move the blinking cursor (" ") to the displayed letter for the axis.

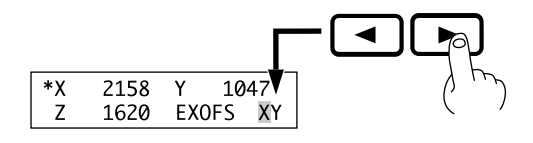

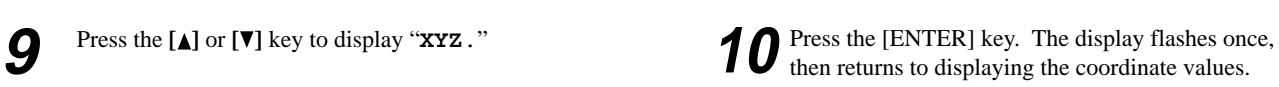

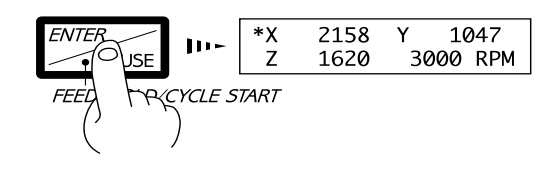

## **Setting a Workpiece Coordinate System Using G92**

G92 sets the current tool location to a desired location on a workpiece coordinate system.

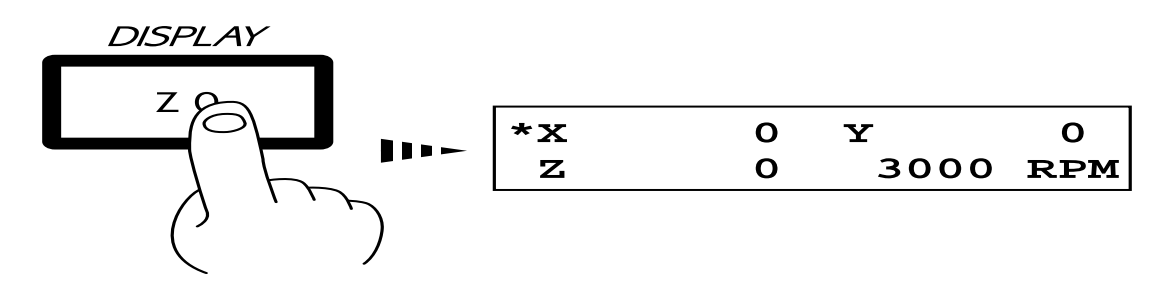

Move the tool to the starting point assumed by the program. This example assumes that the front-left corner of the workpiece is to be specified as the origin point for the workpiece coordinate system. The same procedure is used to move the tool to a desired location.

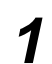

**1** Press the [DISPLAY] key to make the following screen appear on the display.

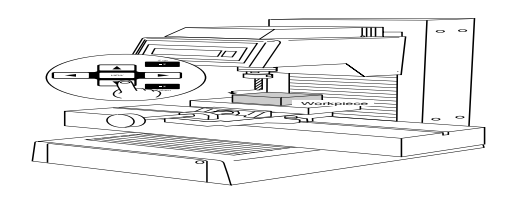

Press the [DISPLAY] key to make the following **2** Press the arrow keys and the Z up/down keys to move the cutting tool to a position close to the front left **exerce** appear on the display. corner of the workpiece.

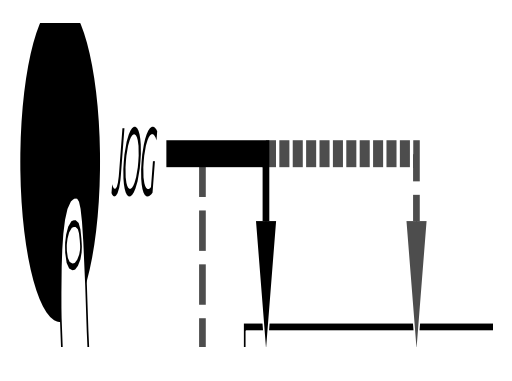

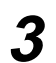

**3** Use the [JOG] key to move the on-screen "\*" to "**x**," <br> **4** Use the jog handle to move the tool a little at a time.

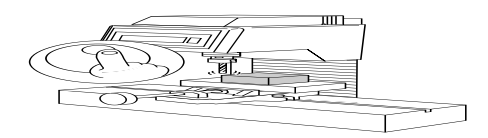

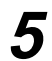

**5** Repeat steps 3 and 4 to align the tool at the front-left corner of the material to be machined.

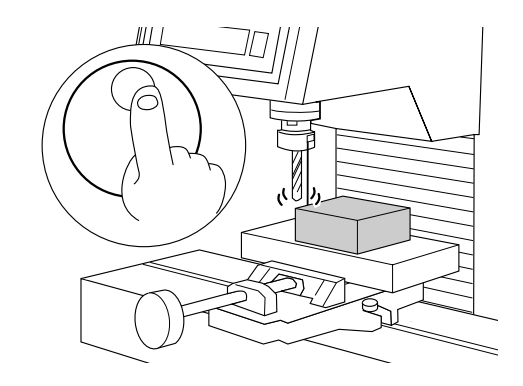

## **Setting a Workpiece Coordinate System Using G54 to G59**

G54 to G59 can be used to set up to six workpiece coordinate systems on the PNC-3200, and select a coordinate system from among these by means of the program.

The workpiece coordinate systems 1 through 6 are set by specifying the amount of shift (the amount of workpiece origin point offset) from the machine coordinate origin point to the workpiece coordinate origin point.

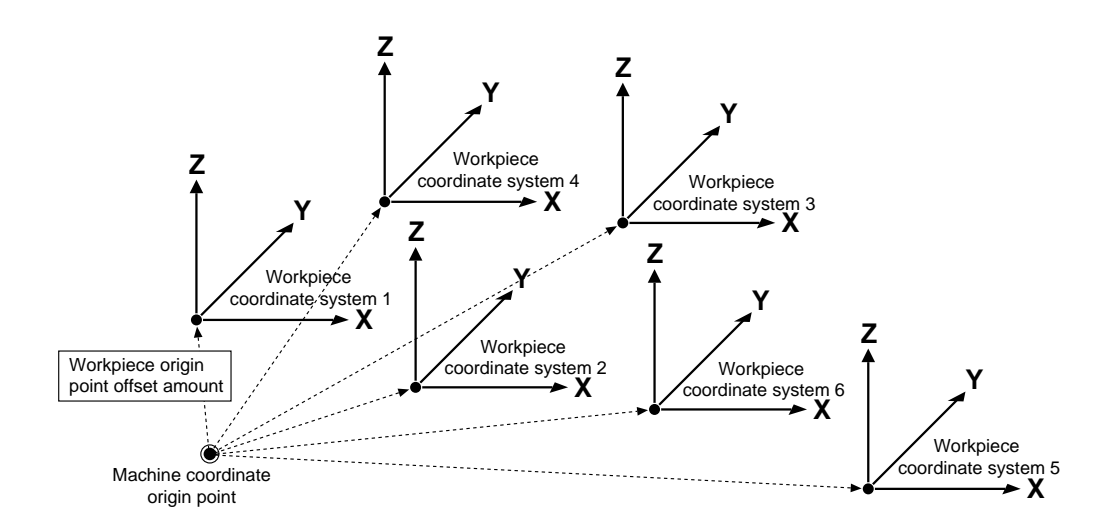

It is also possible to shift the six set workpiece coordinates by a desired distance at one time. Because the workpiece origin point is offset, this is called EXOFS (external workpiece origin point offset amount).

When an external workpiece origin point offset amount (EXOFS) has been set, this specifies the amount of shift from the EXOFS

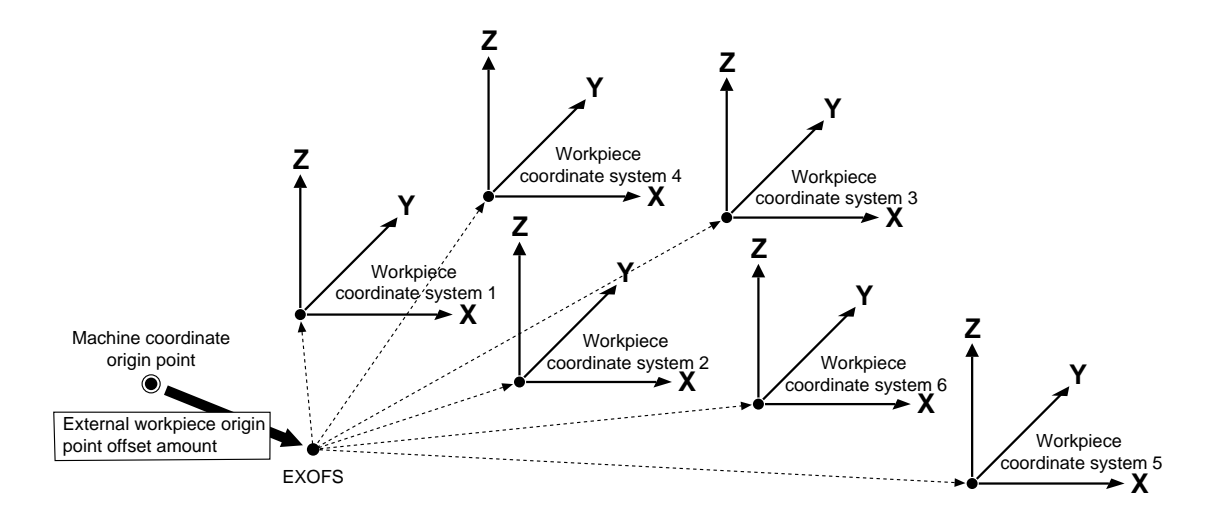

Set the workpiece coordinate system assumed by the program.

Either of two methods can be used to set G54 to G59: setting the amount of shift from the EXOFS as a numerical value, and setting the current tool location as the workpiece coordinate system origin point.

## **Setting the Amount of Shift from the EXOFS As a Numerical Value**

This explanation assumes that G54 (workpiece coordinate system 1) is to be set to a location that is shifted from the machine coordinate origin point by 50 mm on the X axis, 50 mm on the Y axis, and -70 mm on the Z axis. The EXOFS is assumed to be "0" (zero). The settings for G56 to G59 are made in the same way.

**1**

Press the [PAGE DOWN] key to make the following screen appear on the display.

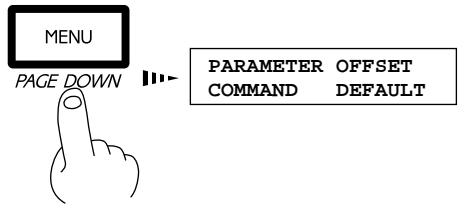

**2** Press the  $[\triangleright]$  key to move the blinking cursor (""") to <br>"PARAMETER " and then press the [ENTER] key "**PARAMETER**," and then press the [ENTER] key.

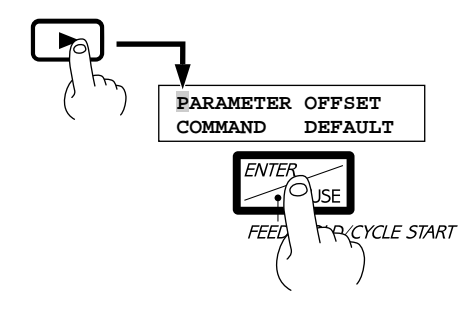

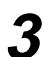

**3** Press the [PAGE DOWN] key to make the following screen appear on the display. screen appear on the display.

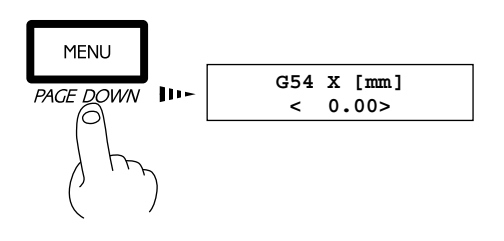

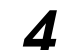

Use the  $[\triangle]$  or  $[\triangledown]$  key to set the amount of shift of the X axis to 50 mm.

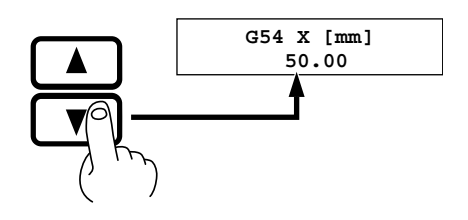

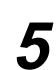

Press the [ENTER] key.

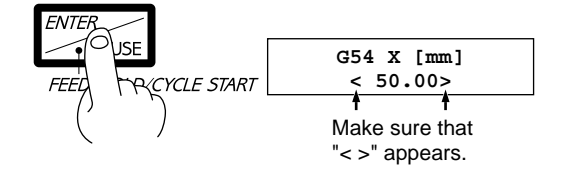

**7**

Set the amount of shift of the Z axis in the same way.

**6**

Press the [PAGE DOWN] key once, and set the amount of shift of the Y axis to 50 mm in the same way.

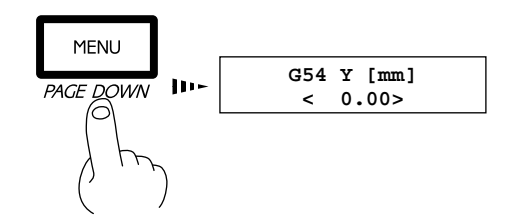

### **Setting the Current Tool Location As the Workpiece Coordinate System (G54 to G59) Origin Point**

This explanation assumes that the front-left corner of the workpiece is to be set to G54 (workpiece coordinate system 1). The EXOFS is assumed to be "0" (zero).

The settings for G56 to G59 are made in the same way. A similar procedure is also used when setting the origin point to a desired location.

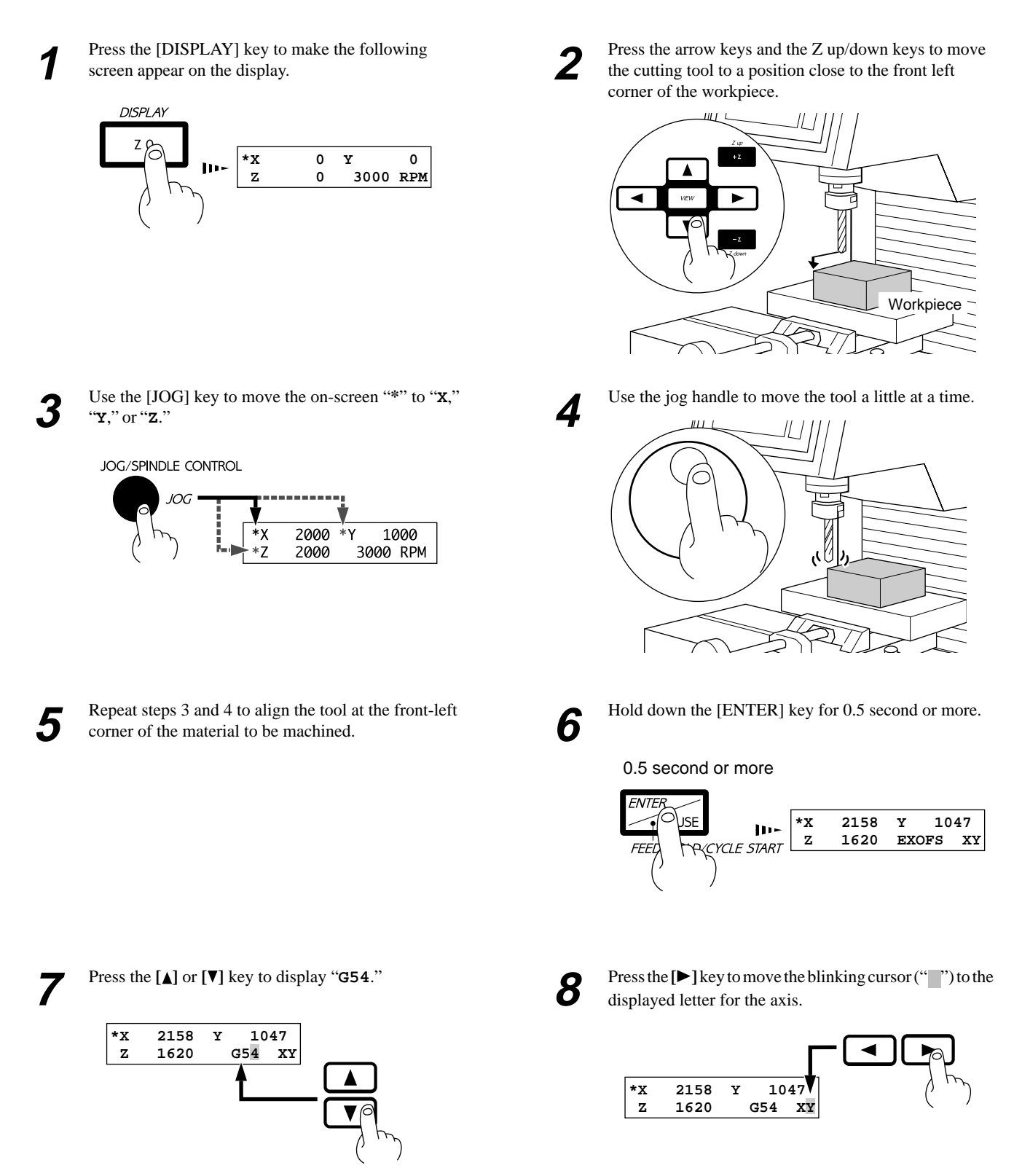

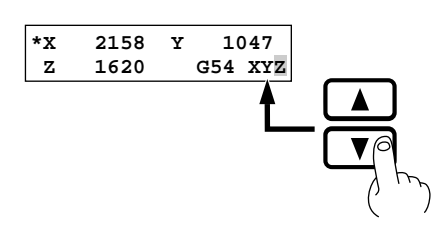

**9** Press the [A] or [ $\triangledown$ ] key to display "XYZ." <br> **10** Press the [ENTER] key. The display flashes once,<br> **10** Press the [ENTER] key. The display flashes once, **10**

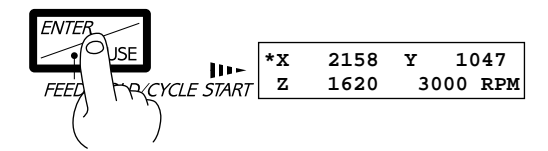

\* The distance between the EXOFS and the tool location is set to the amount of shift. In this case, the "**G54 X**," "**G54 Y**," and "**G54 Z**" amounts of shift are changed.

## **3 Sending Cutting Data**

## **ACAUTION**

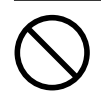

#### **Do not insert the fingers between the XY table and base or between the head and Z cover.**

The fingers may be pinched, resulting in injury.

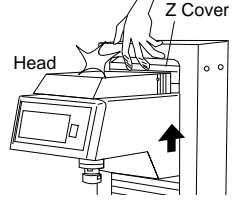

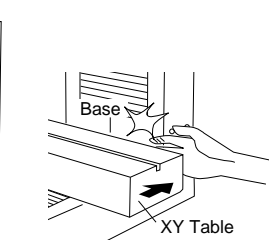

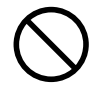

#### **Do not operate beyond capacity or subject the tool to undue force.** The tool may break or fly off in a random direction. If and attempt is made by mistake

to perform cutting beyond capacity, immediately switch off the spindle switch.

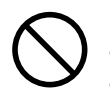

**Do not insert the fingers between the XY table and base or between the head and Z cover.**

Doing so may result in injury.

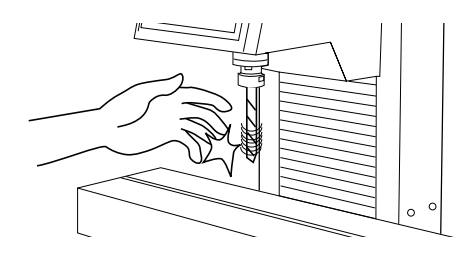

 To keep cutting waste from being scattered, we recommend using a commercially available vacuum cleaner to take up cutting waste during cutting. When attaching a vacuum cleaner to the PNC-3200, use a brush adapter for chip cleaning (ZAD-10/ZAD-20), sold separately.

## **Selecting the Character Code**

The PNC-3200 supports ASCII, ISO, and EIA character codes.

Because the auto-recognition feature for character codes is set to "on" when shipped from the factory, so there is no need to select the character code.

However, if "Parity Error" is displayed while receiving cutting data, refer to "Descriptions of the Display Menus - Submenus" and make the setting for the character code.

For more information about parity errors, see "Error Messages."

## **Cutting Procedure**

There are two methods of processing cutting data. Before sending the cutting data, choo2se the processing method.

#### **1. Performing Cutting As Data Is Received, Without Saving the Sent Data**

Cutting is performed while the cutting data is being received. The data is not saved in the buffer (temporary memory). If the amount of cutting data exceeds the PNC-3200's buffer size, choose this processing method. It is also a good idea to choose this method when you don't know the amount of cutting data to be sent.

#### **2. Saving the Sent Cutting Data in the Buffer, Then Calling Up the Data and Performing Cutting**

Save the cutting data in the PNC-3200's buffer, then use the panel to choose the data to execute.

If the cutting data includes subprograms, choose this processing method. Choosing the other method may result in an error during cutting. (For more information about subprograms, see the NC Code Programmer's Manual.)

It is also a good idea to choose this processing method when executing the same cutting data a number of times, or when you don't know whether the cutting data includes subprograms.

The saved data disappears when it is overwritten, when the unit is switched to " RUN," or when the power is switched off.

### **Performing Cutting As Data Is Being Received**

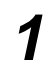

Press the [PAGE DOWN] key to make the following screen appear on the display.

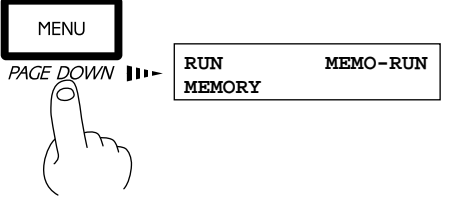

**Press the**  $[\blacktriangleright]$  **key to move the blinking cursor ("** $"$ **") to** "RUN," and then press the [ENTER] key.

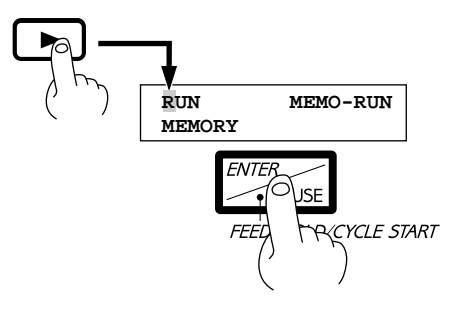

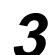

The display shows the following message.

 **Please, Send Data**

Send the data from the computer. The data is output using a text file entered with NC codes.

For more information about programming with NC codes, see the PNC-3200 NC Code Programmer's Manual.

**3 4** Cutting starts and the display changes to show the following screen.

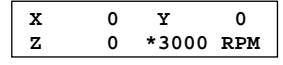

### **Saving Cutting Data in the Buffer, Then Calling Up the Data and Performing Cutting**

#### **Save the data in the buffer.**

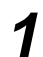

Press the [PAGE DOWN] key to make the following screen appear on the display.

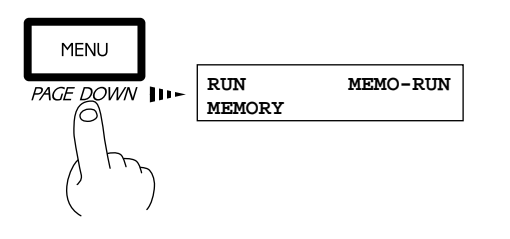

**3** Press the [ $\blacktriangleright$ ] key to move the blinking cursor ("|") to Press the [PAGE DOWN] or [PAGE up] key to choose the storage area (data number) for the c "**SAVE**," and then press the [ENTER] key.

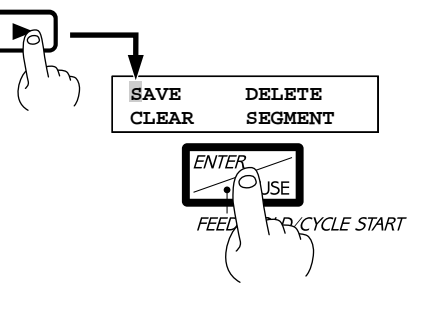

**1** Press the [PAGE DOWN] key to make the following<br> **1 2** Press the  $\begin{bmatrix} \mathbf{F} \end{bmatrix}$  key to move the blinking cursor (""") to<br> **1 2 1 2 1 2 1 2 1 2 1 2 1 2 1 2 1 2 1 2 1 2** "**MEMORY**," and then press the [ENTER] key.

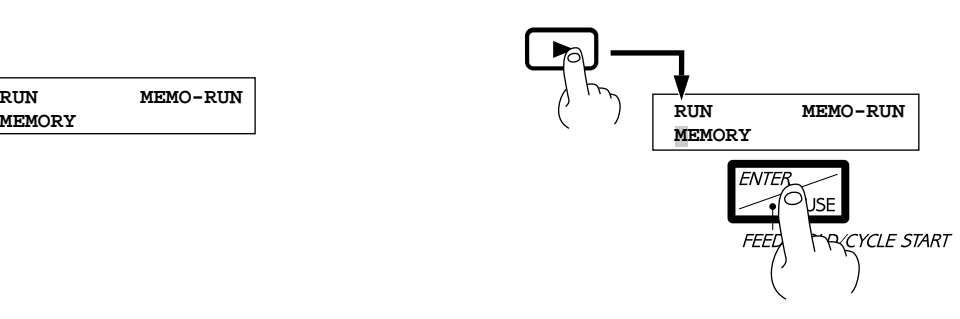

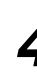

choose the storage area (data number) for the cutting data.

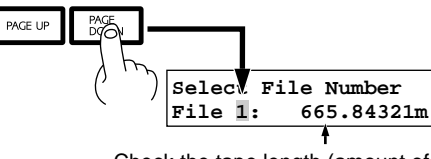

Check the tape length (amount of data) for which storage is possible.

\* If data has already been saved, the following message appears. Select "Yes" to overwrite the old data, or "No" not to overwrite it.

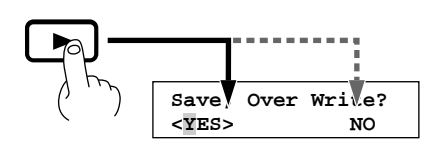

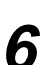

Press the [ENTER] key. Operate the computer to when the data-receiving process has finished, the following message appears on the display. Press any served the cutting data. key at this time.

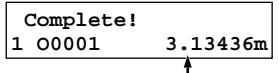

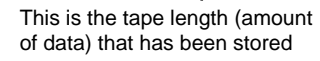

\* If the program does not end with %, press the [CANCEL] key to call up this display.

If there is not enough space in the storage area to store all of the data, the following message appears when the storage space runs out. If this happens, stop sending data and change the amount of data space (see "Descriptions of the Display Menus").

> **Memory Full! Stop Sending Data**

## **5** Press the [ENTER] key. Operate the computer to send the cutting data.

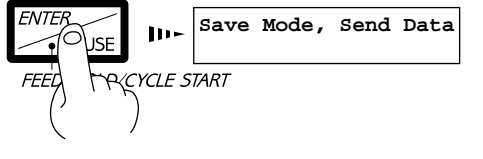

#### **Perform cutting**

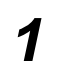

**1** Press the [PAGE DOWN] key to make the following screen appear on the display. screen appear on the display.

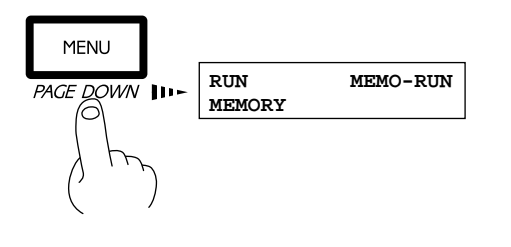

Press the  $[\blacktriangleright]$  key to move the blinking cursor ("") to "**MEMO-RUN**, " and then press the [ENTER] key.

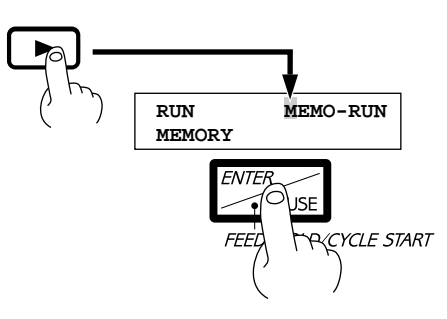

**3** Use the [PAGE DOWN] or [PAGE UP] key to choose Press the [ENTER] key. The display changes to the the cutting data (data number) to execute the cutting data (data number) to execute.

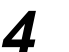

- show the coordinates, and cutting starts.
- \* When the spindle has been subjected to an excessive load or when the spindle switch is off, operation stops immediately.

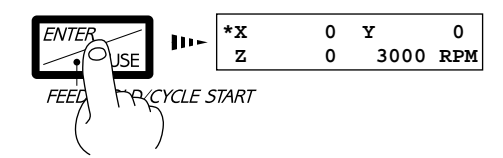

## **Settings Affecting Operation While Cutting**

### **Checking the Code Being Executed on the Display**

The block currently being executed can be made to appear on the display.

Press the [DISPLAY] key while operation is in progress.

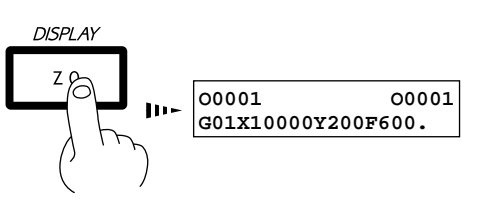

Pressing the [DISPLAY] key again returns to the normal display of the coordinate values.

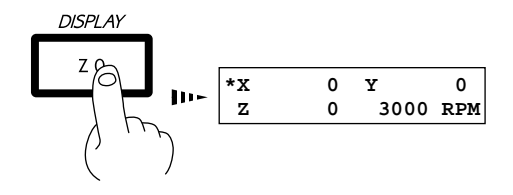

### **Pausing Operation and Adjusting the Rotating Speed and Feed Speed**

The programmed rotating speed and feed speed can be adjusted while cutting is in progress. Below is a list of the items that can be adjusted.

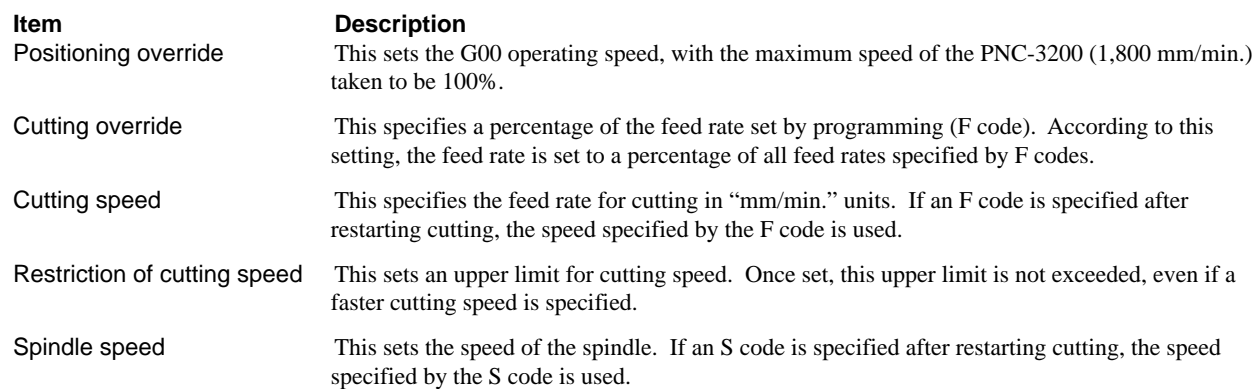

**1** Press the [ENTER] key during operation. The cutting **1** Press the [PAGE UP] or [PAGE DOWN] key to operation currently in progress is performed once, Press the [ENTER] key during operation. The cutting then operation stops. The display changes to show the following message.

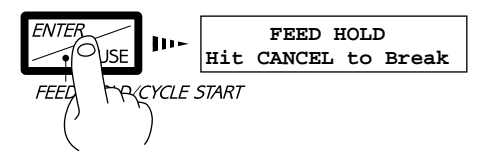

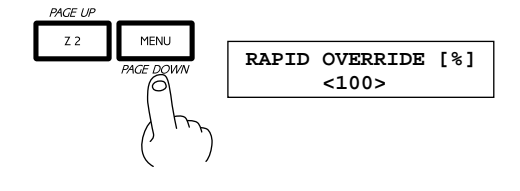

Use the  $[\Delta]$  or  $[\nabla]$  key to change the value, then press<br>the  $[\text{CANCEL}]$  key once. the [ENTER] key. To change other items, repeat steps 2 and 3.

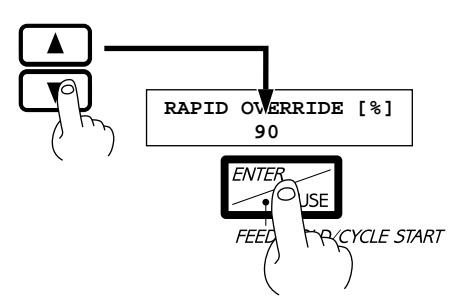

**5** Press the [ENTER] key. Cutting is restarted from the operation following the pause. operation following the pause.

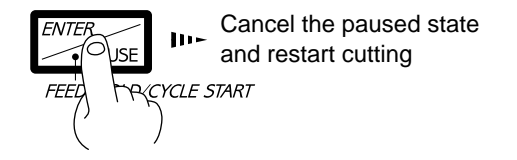

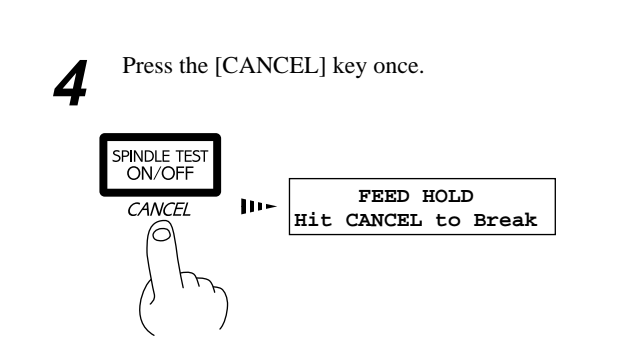

## **Terminating Cutting**

If you wish to correct the program and restart cutting from the beginning, or if the cutting data was different from what was desired, carry out the procedure below.

Press the [ENTER] key during operation. The cutting then operation stops. The display changes to show the following message.

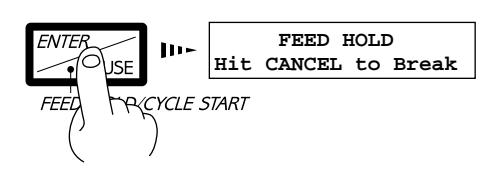

**1** Press the [ENTER] key during operation. The cutting **1** Press the [CANCEL] key. Execution of the program operation currently in progress is performed once,

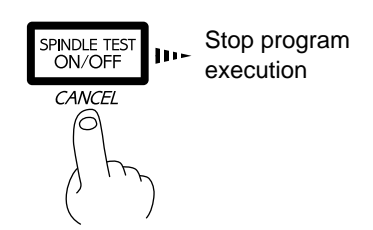

## **4 Finishing**

## **ACAUTION**

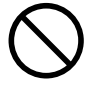

**Do not touch the tip of the blade with your fingers.** Doing so may result in injury.

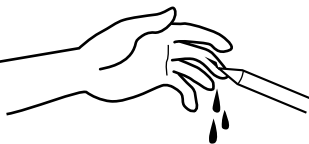

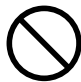

**Do not touch the tool immediately after cutting operating stops.** The tool may have become hot due to friction heat and may cause burns if touched.

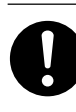

**When mounting or removing a tool, first switch off the spindle switch.** Doing so may result in injury.

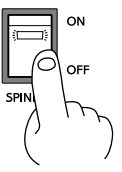

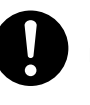

**Please use a vacuum cleaner to remove cutting dust. Do not use any blower like airbrush.** Otherwise, dust spread in the air may harm your health.

After cutting has been finished, detach the tool, remove the material, and clean away chips.

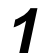

**1** Press the [DISPLAY] key to make the following screen appear on the display screen appear on the display screen appear on the display.

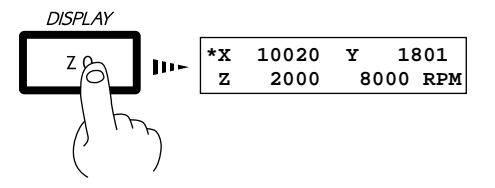

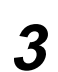

**3** Turn off the spindle switch on the front of the unit. Open the cover and detach the tool.

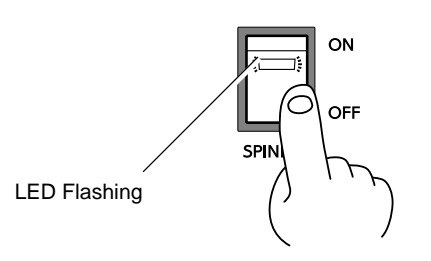

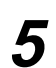

Remove the material.

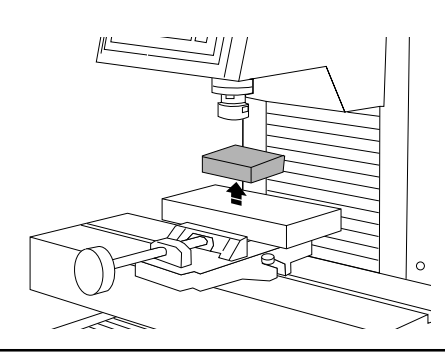

IIII⊫ IF.

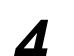

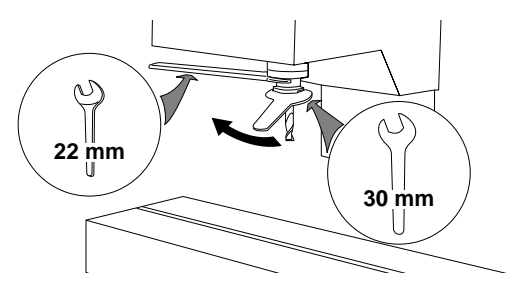

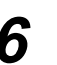

**5** Remove the material.<br> **6** Use a commercially available vacuum cleaner to remove chips inside the box.

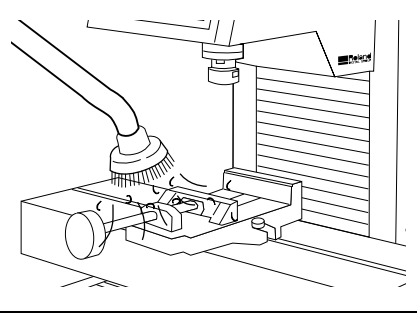

# **Part 2 User's Reference**

## **Cutting Area**

The maximum cutting area of the PNC-3200 is 250 mm  $\times$  150 mm  $\times$  150 mm ("9-13/16"  $\times$  5-7/8"  $\times$  5-7/8"). The actual available cutting area is subject to restrictions according to the length of the attached tool, the X table position at which the

workpiece is fixed, and the vice height (in the case that the vice is used); and in some cases it may be larger than the maximum operating area.

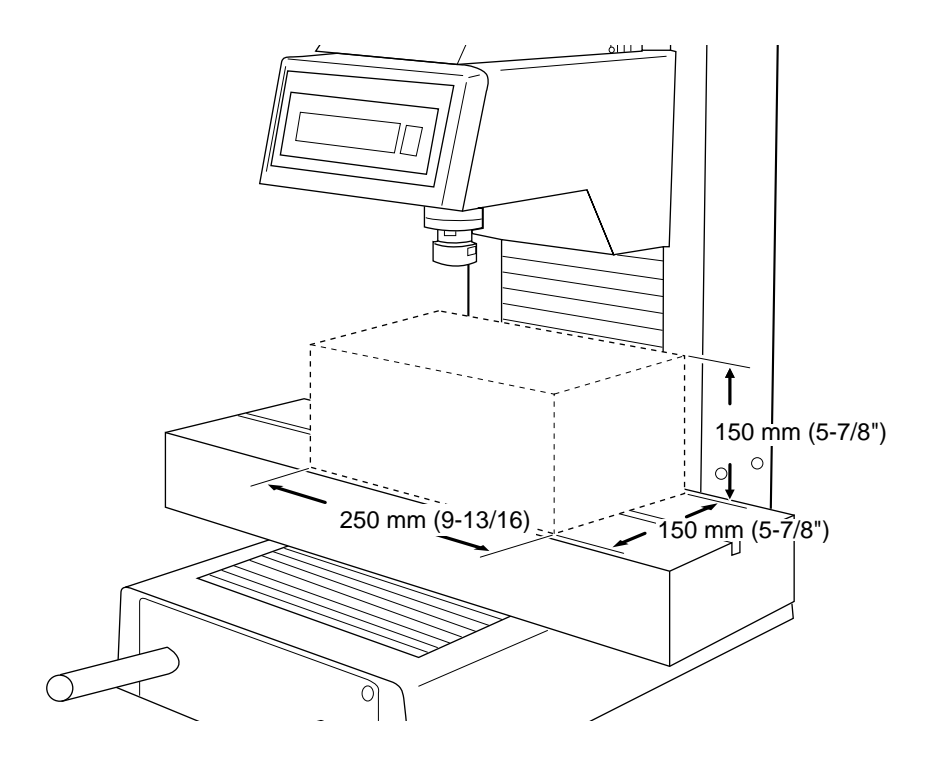

## **Operations Using the Display**

![](_page_20_Figure_1.jpeg)

## **Changing to Other-language Messages on the Liquid-crystal Display**

![](_page_21_Picture_1.jpeg)

**1** Switch on the power while holding down the [PAGE DOWN] key.

![](_page_21_Figure_3.jpeg)

![](_page_21_Picture_86.jpeg)

Switch on the power while holding down the [PAGE Press the  $\blacktriangleright$ ] key to move the blinking cursor (" ") to <br>DOWN] key.<br>DOWN] key.

![](_page_21_Figure_8.jpeg)

**3** Messages on the display now appear in Japanese.<br>
<sup>\*</sup> To return the display to English-language messages,<br>
carry out Step 1 again. When the language-selection menu appears (similar to the one in Step 1, but in Japanese), move the cursor to "English" and press the [ENTER] key.

## **Descriptions of the Display Menus**

The display menus on the PNC-3200 are arranged in a hierarchical format. The menus can be broadly grouped as coordinate-value displays, main menus, and submenus (menus under the main menus). A partial flowchart of the display menus is shown below.

![](_page_22_Figure_2.jpeg)

![](_page_22_Figure_3.jpeg)

The coordinate-value displays, main menus, and submenus are described separately.

## **Coordinate-value Displays**

![](_page_23_Picture_192.jpeg)

#### **Description**

This displays the current tool location and spindle speed.

#### When No Program Is Being Executed

Coordinate values are displayed with the point shifted from the machine coordinate origin point by a distance equal to the EXOFS as the origin point.

This display can be used to move the XY table or tool, and to initialize the rotating speed.

The  $\lceil \blacktriangleleft \rceil$  and  $\lceil \blacktriangleright \rceil$  keys are used to move along the X axis.

- The  $[\triangle]$  and  $[\triangledown]$  keys are used to move along the Y axis.
- The [Z up] and [Z down] keys are used to move along the Z axis.

The [JOG] key is used to move the "\*" and select the function of the jog handle. When moved to X, Y, or Z Inching along the selected axis is performed.

When moved to the speed value The speed is initialized. Change the speed with the jog handle, then *hold down the* [ENTER] *key for 0.5 second or more to set the speed*. This is the same as the speed set with "SPINDLE SPEED" .

Holding down the [HOME] key for 0.5 second or more causes the tool to rise and move to the

EXOFS origin point of the X and Y axes.

Holding down the [VIEW] key for 0.5 second or more causes the tool to rise and moves the XY table to the front left.

Holding down the [ENTER] key for 0.5 second or more causes the display to change to the setting menu for the workpiece coordinate system.

Holding down the [SPINDLE] key for 0.5 second or more causes the spindle to start rotating (However, the spindle does not rotate when the spindle switch is off.) Pressing this while the spindle is rotating stops the rotation.

#### When Program Execution Is in Progress

Coordinate values are displayed with the point shifted from the machine coordinate origin point by a distance equal to the EXOFS as the origin point.

Pressing the [DISPLAY] key causes the block being executed to appear.

Pressing the [ENTER] key causes operation to pause. The feed rate and spindle speed can be adjusted while paused.

The speed can be varied at all times using the jog dial.

**O0001 O0001 G01X10000Y200F600.**

#### **Description**

This screen is displayed only when program execution is in progress. It displays the block which is currently being executed.

![](_page_23_Figure_25.jpeg)

being executed

![](_page_24_Picture_190.jpeg)

#### **Description**

When a program is not being executed, holding down the [ENTER] key for 0.5 second or more while at the coordinate-value display causes this screen to be displayed. An EXOFS value and workpiece coordinate systems for G54 to G59 can be set. This is done by first moving the tool while in the coordinate-value display, then setting that point to a workpiece coordinate system or EXOFS. Movement of the XY table and tool is not possible.

![](_page_24_Figure_3.jpeg)

## **Main Menus**

![](_page_24_Picture_191.jpeg)

## **Submenus**

![](_page_25_Figure_1.jpeg)

![](_page_26_Figure_0.jpeg)

![](_page_27_Picture_279.jpeg)

**Stored in Memory**

**Memory Segment < 0>**

![](_page_28_Picture_281.jpeg)

# **PARAMETER PARAMETER**

![](_page_29_Picture_210.jpeg)

PARAMETER **PARAMETER**

 **THICKNESS [mm] <\*\*.\*\*>**

#### **Stored in Memory**

Yes

#### **Factory Default** 15.00

**Setting Range** 0.00 to 30.00

> **Steps** 0.01

**Stored in Memory** Yes

**Factory Default COORDINATE** 

**Selection Choices** COORDINATE, PROGRAM

**Description**

*This sets the thickness of the Z0 sensor.* The actual measured value when shipped from the factory is entered for the thickness of the included Z0 sensor. The location where the tool has descended from the surface location of the Z0 sensor by a distance equal to the set thickness is set to the amount of Z-axis shift of the EXOFS (see 2 Setting a Workpiece Coordinate System— Setting a Workpiece Coordinate System Using G54 to G59).

The amount of Z-axis shift of the EXOFS can be set to a location which is a fixed distance from the location where the Z0 sensor is placed. In this explanation, the thickness of the Z0 sensor is assumed to be 15.00 mm.

For example, to place the Z0 sensor on the surface of the material and set the amount of shift for the Z axis at a location 10 mm from the surface, the thickness should be set to a value of "5.00".

![](_page_30_Figure_11.jpeg)

The thickness of the Z0 sensor may vary slightly due to conditions of temperature and humidity. The sensor thickness can also be used to make fine adjustments when high accuracy is required.

Because cutting depth is affected, an incorrect setting may result in breakage of the tool.

The displayed length is in units of mm.

 **DISPLAY <COORDINATE>PROGRAM**

#### **Description**

*This selects whether the panel shows the coordinatevalue display or program code when a program is executed.*

The panel display is selected immediately after program execution. The [DISPLAY] key can also be used to toggle between coordinate display and code display after program execution.

It may be convenient to make the setting for code display when the single-block mode has been selected.

![](_page_30_Picture_234.jpeg)

![](_page_31_Picture_273.jpeg)

![](_page_32_Picture_263.jpeg)

![](_page_33_Picture_269.jpeg)

![](_page_34_Picture_251.jpeg)

![](_page_35_Picture_296.jpeg)

**PANEL**

**I/O**

![](_page_36_Picture_172.jpeg)

I/O

This sets the amount of Z-axis shift for the EXOFS (external workpiece origin point amount of offset) using the Z0 sensor included with the PNC-3200. Changing the amount of shift causes the setting for "EXOFS Z" to change.

Connect the Z0 sensor to the PNC-3200 before entering "**SENS\_MODE**." An error is generated if the cord is loose or the Z0 sensor is not connected.

![](_page_36_Figure_4.jpeg)

Enter "**SENS\_MODE**."

![](_page_37_Figure_1.jpeg)

Position the Z0 sensor at the area where the amount of Zaxis shift for the EXOFS is to be set, and move the tool until the tip of the tool touches the Z0 sensor.

![](_page_37_Figure_3.jpeg)

When the tool touches the sensor, the following message appears on the display and the amount of shift is set.

![](_page_37_Figure_5.jpeg)

Raise the tool and remove the Z0 sensor.

![](_page_37_Figure_7.jpeg)

Press the [CANCEL] key to end "**SENS\_MODE**."

#### **Description**

*This displays the total rotation time of the spindle.* The rotation time cannot be returned to "0" (zero). The displayed time should be used as an indicator for (For more information on maintenance, see User's Manual 1 -- "Setup and Maintenance.")

![](_page_37_Picture_108.jpeg)

## **What to Do If...**

### **When the PNC-3200 does not work...**

![](_page_38_Picture_140.jpeg)

### **When the spindle does not rotate ...**

Is the spindle switch for the PNC-3200 set to "Off?" Turn on the spindle switch.

### **Data cannot be sent**

In the separate User's Manual 1 -- "Setup and Maintenance," refer to "6 Setting the Connection Parameters" and make the correct settings for the connection parameters. Make sure the connection cable is plugged in securely with no looseness at either end. The type of connection cable varies according to the computer being used. Also, some application software requires the use of a special cable. Make sure the correct cable is being used. Refer to the manual for the application or driver software to set the output device correctly. Do the PNC-3200's connection parameter settings match the settings for the computer? Has the connection cable come loose? Is the correct connection cable being used? Is the correct output device set for the application or driver software?

### **The power does not come on...**

Has the power cord come loose?

Make sure the power cord is plugged in securely with no looseness at either end.

## **Error Message**

An error message appears on the display when any type of error occurs on the PNC-3200.

 $\overline{1}$ 

## **Errors Occurring During Program Execution**

When an error occurs, operation pauses and an error message is displayed. When this happens, press the [DISPLAY] key to display the block which contains the error.

The cutting operation can be continued as-is after an error has been displayed, but this is not recommended because operation following the occurrence of an error may not be correct. Instead, stop program execution and correct the place where the error was generated.

![](_page_39_Picture_144.jpeg)

#### <Display Operations When an Error Occurs During Program Execution>

![](_page_39_Figure_7.jpeg)

In the following case, the details of the error are displayed and operation stops. If this happens, you can choose to resume cutting or to stop cutting.

Although cutting can be resumed, resuming cutting is not recommended because cutting precision after resuming operation is not guaranteed. When cutting is resumed, the machine origin point on the X, Y, and Z axes is detected again and operation automatically resumes at the beginning of the line segment where it was stopped.

![](_page_40_Picture_166.jpeg)

#### <Display Operations When an Automatic Stop Occurs During Program Execution>

![](_page_40_Figure_4.jpeg)

## **Other Error Messages**

#### **Errors in Cutting-data Transmission**

These include errors related to communication parameters, as well as errors which may occur when the amount of data exceeds the capacity of the destination for storage.

![](_page_40_Picture_167.jpeg)

**Parity Error** - This appears when auto-recognition of the character code fails, or when character codes that differ from the character-code setting on the PNC-3200 are received. Make the setting for the character code again.

#### **Error While Registering Cutting Data**

A check of subprograms is carried out when a program is saved in the buffer. Depending on the results of the check, one of the following error messages may be displayed.

![](_page_41_Picture_145.jpeg)

### **Buffer Space Allocation Error**

 $\overline{1}$ 

![](_page_41_Picture_146.jpeg)

#### **Z0 Sensor Connection Errors**

![](_page_41_Picture_147.jpeg)

## **Display Menus Flowchart**

![](_page_42_Figure_1.jpeg)

![](_page_43_Figure_1.jpeg)

![](_page_44_Figure_1.jpeg)

![](_page_45_Figure_1.jpeg)

![](_page_46_Figure_1.jpeg)

### **Menu Flowchart When Paused**

![](_page_47_Figure_1.jpeg)

 **Menu flowchart during single-block operation**

![](_page_47_Figure_3.jpeg)

![](_page_48_Picture_0.jpeg)